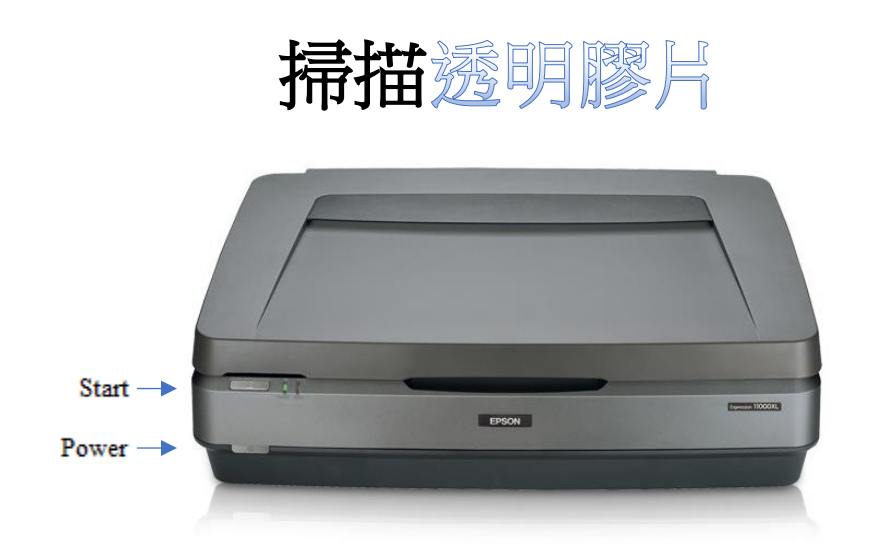

# 第 1 步:準備掃描儀

• 確保掃描儀已開機。 如果銀色「開始」(Start)按鈕附近的燈是綠色的,則表示 掃描儀已開啟。

 $\bullet$  Start

• 如果沒有電源指示燈,請按灰色電源按鈕一次。電源按鈕位於掃描儀正面的左下 方。

 $0$  Power

- 提起蓋子,用防靜電布輕輕清潔文件玻璃面板。
- 抓住白色反光文件墊的頂部邊緣,向上滑動以釋放墊子的底部邊緣,從中取出白 色反光文件墊。

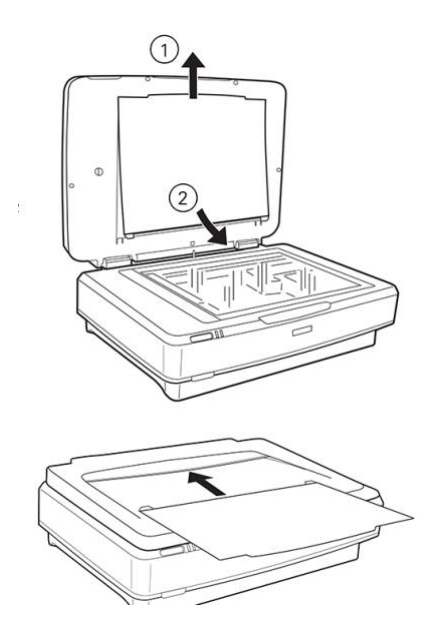

- o 稍微放下墊子,以釋放上邊的凸緣,然後取下墊子。
- o 將墊子放入掃描儀頂部的儲物袋中。

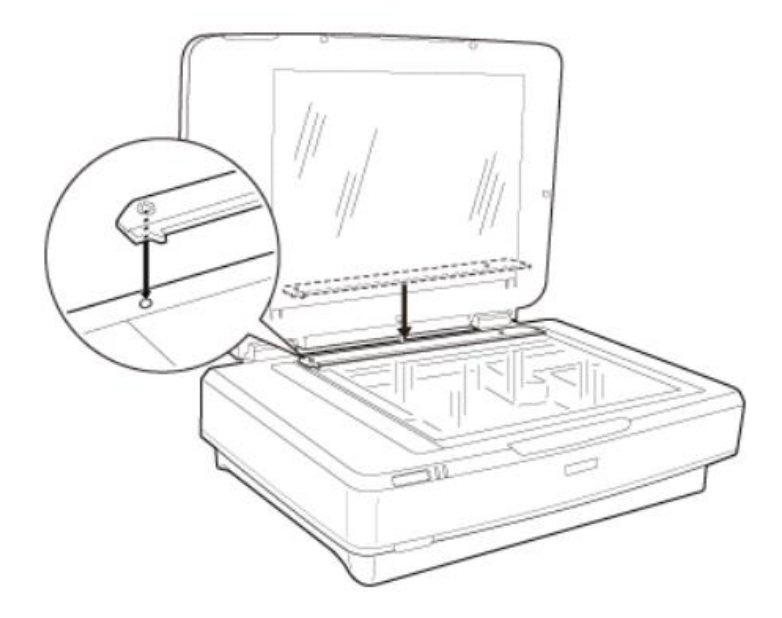

- 如圖所示,將透明膠片導板放在掃描儀上。 底部的小突起應緊貼掃描儀玻璃面板 頂部的凹槽。
- 注:你必須放置透明膠片導板,才能正確掃描透明膠片。

#### 第 2 步:準備透明膠片

- 若要掃描透明膠片,請使用與膠片尺寸相符的膠片架 。
- 膠片架 的類型如下:(1) 35 mm 幻燈片,(2) 35 mm 膠片,(3) 4 x 5 英寸膠片和 (4) 中 等格式(120、220 和 6 x 12 cm)膠片。

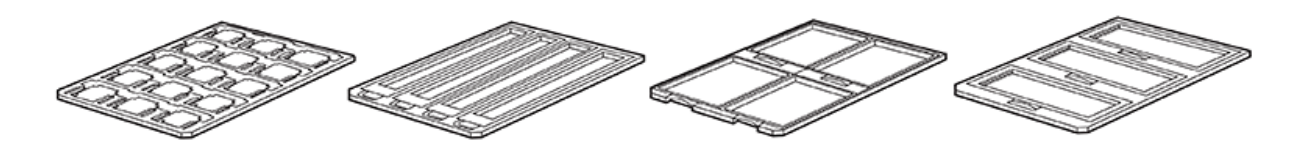

(1)  $(2)$   $(3)$   $(4)$ 

- 將膠片架放在平坦的表面上。 打開蓋子(如果有),然後將膠片的光面朝下,乳 液層朝上。
	- o 乳液面會變得暗淡、略微凸起,從某個角度觀察時,會出現細小的線條、凸 起或脊。從乳液側觀察時,透明膠片中的任何文字都會向後顯示。
	- o 反光面有光澤,略微凹陷,光滑。從此面觀察時,透明膠片中的任何文字都 會正常顯示。

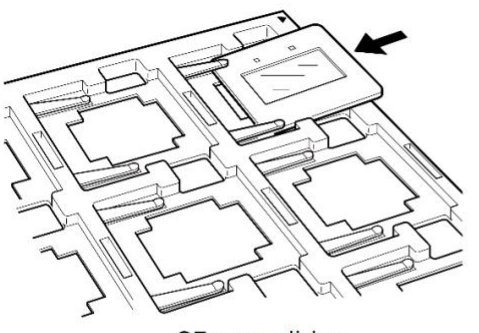

35 mm slides

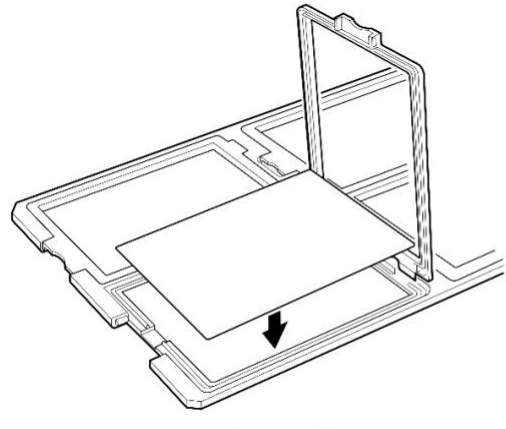

 $\begin{array}{c|c} \hline 1400 & 16 \\ \hline \end{array}$ Etat do'

35 mm strips

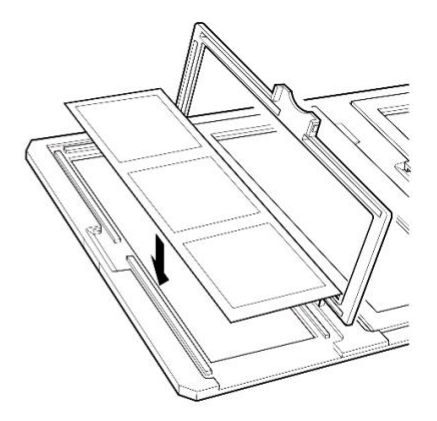

 $4 \times 5$  inch film

Medium format film

- 請確保掃描儀玻璃面板後端的透明膠片導板已就緒。
- 將膠片架放在文件玻璃面板上,如圖所示與箭頭標記對齊。

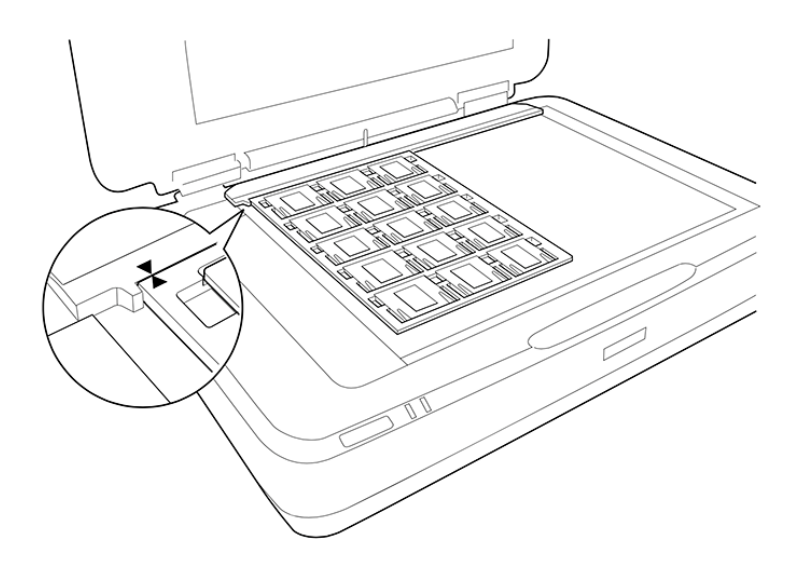

• 關上蓋子。 注:如果蓋子未關上,你將收到錯誤訊息,無法掃描。

#### 第 3 步:開啟 Epson Scan

- 將 USB 儲存裝置連接到 USB 集線器。
- 從畫面底部 Dock 選取 Epson Scan 軟體。

### 第 4 步:設定和預覽

- 將「掃描設定」(Scan Settings)保留在「未選擇」(Not Selected)。
- 「模式」(Mode)應設為「相片模式」(Photo Mode)。

Mode: Photo Mode  $\hat{\mathbf{v}}$ 

- 可選:你可以選擇「進階設定」(Advanced Settings)以對相片做出更詳細的決 定。 如果你不熟悉掃描軟體,我們建議你不要使用這些設定。
- 「文件來源」(Document Source)應設為「透明膠片裝置」(Transparency Unit)。
- 「文件來源」(Document Source)應設為你正在掃描的透明膠片類型。
	- o 注:如果未選取正確的「文件類型」(Document Type),掃描機將無法識 別圖像,「縮圖」(Thumbnail)選項將無法運作。
	- o 對於幻燈片,請使用「彩色正片」(Color Positive Film)。
	- o 對於彩色負片,請使用「彩色負片」(Color Negative Film)。
	- o 對於黑白負片,請使用「黑白負片」(Black & White Negative Film)。
- 在 「圖像類型」(Image Type)下,選取最適合文件的選項。
	- o 對於彩色圖像,請使用「24 位元色彩」(24-bit color)。
	- o 對於黑白圖像,請使用「16 位元灰度」(16-bit grayscale)。
- 使用下表確定以「每英吋點數」(DPI)為單位的建議「解析度」(Resolution):

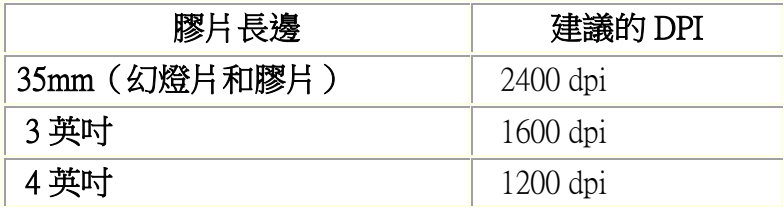

• 將「掃描品質」(Scanning Quality)設為「標準」(Standard),或選擇「高質」 (High)以獲得更高質量的圖像和更大尺寸的文件。

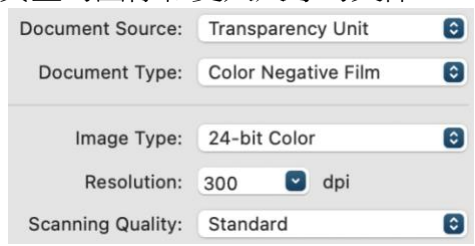

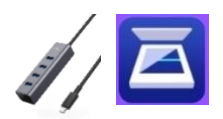

- 雖然你可以使用「**色彩管理」(Color Management)**來調整圖像的色彩,但我們建 議你將這些設定保留為預設值。
- 選取 「圖像格式」(Image Format)、TIFF 或 JPEG。 建議你建立 TIFF。它們使用 更多記憶體,但如果你稍後需要在 Photoshop 或其他相片編輯軟體中調整圖像大 小,可以防止圖像損失。
- 使用 「文件名稱」(File Name)為透明膠片提供描述其內容的獨特名稱,例如: "BirthdayParty1988"。
- 使用 「文件夾」(Folder)選取儲存裝置,以便將掃描的圖像儲存在那裡。

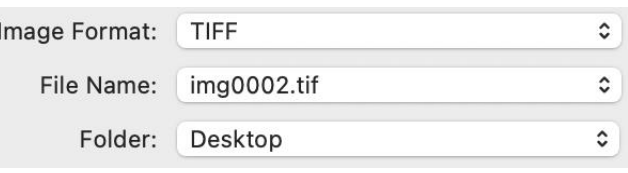

- 最後,選擇「預覽」(Preview)以建立透明膠片的初步掃描。 你應該聽到掃描儀 在運作。 請稍等片刻。
- 要若查看圖像的縮圖,請確保選取了預覽窗口頂部的「縮圖」 (Thumbnail)選項旁的方塊。

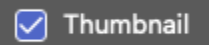

o 注:如果未選取「縮圖」(Thumbnail)選項,則必須 手動選取「預覽」(Preview)圖像中要掃描的區域。

#### 第 5 步:掃描

- 如果要更改任何內容,請返回**第4步**開頭以調整設定,然後在最終完成掃描之前再 次選取「預覽」(Preview)以檢視圖像。如果透明膠片預覽顯示正確,「掃描」 (Scan)以完成圖像。
- 請耐心等待掃描儀完成其任務。 這可能需要幾分鐘的時間,特別是設定為高 DPI 的掃描。
- 隨即彈出包含儲存圖像文件夾的視窗。此時,你可以選擇文件並重新命名。
- 如果你有更多透明膠片需要掃描,請返回 Epson Scan 並從 第3步重新開始。

## 第6步:完成並退出

- 如果已完成:
	- o 從掃描儀玻璃面板上取下**膠片架和透明膠片導板**。
	- o 從膠片架上取下透明膠片。
	- o 將白色**文件墊**重新連接到掃描儀蓋子的下側。
- 請確認文件已儲存至 USB 儲存裝置。
- 將裝置的磁碟圖像拖曳至桌面底部的彈出圖示「垃圾桶」(trash can),即可安全 地從電腦彈出裝置。或者,你可以按一下磁碟機,然後選取「文件」(File)→ 「彈出」(Eject)。

別忘了你的透明膠片和儲存裝置!

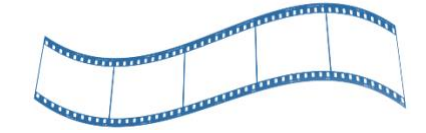